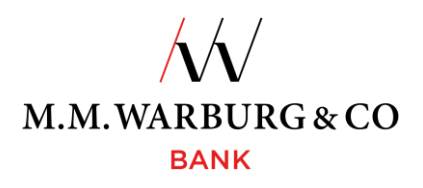

## **Onlinebanking Anwendungshinweise für SecureMessaging (pushTAN)**

#### **1. SecureMessaging (TAN-Versand über pushTAN-App)**

Zur Anmeldung im Onlinebanking und zur Freigabe von Aufträgen benötigen Sie eine Transaktionsnummer (TAN). In dem von Ihnen gewählten Verfahren wird die TAN über die SecureMessaging App der Warburg Bank generiert.

Die dafür benötigte Applikation M.M.Warburg SecureMessaging zur Generierung der TAN erhalten Sie in den gängigen App Stores.

**Das M.M.Warburg & CO Onlinebanking** erreichen Sie über unserer Internetseite

#### **[www.mmwarburg.com](http://www.mmwarburg.com/)**

über den Menüpunkt Login Onlinebanking. Das "Responsive Design" ermöglicht Ihnen eine optimierte Anzeige für mobile Endgeräte.

#### **1.1 Installation der App**

Die SecureMessaging App der Warburg Bank können Sie über Ihren App Store downloaden.

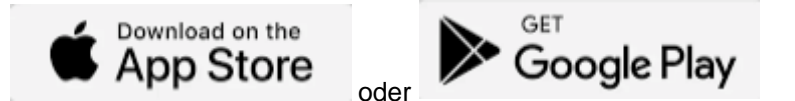

Geben Sie im Suchfeld MMWarburg ein und wählen die Applikation M.M.Warburg SecureMessaging aus.

Mit Auslösen des Buttons öffnet bzw. installiert sich die App auf Ihrem mobilen Endgerät.

### **1.2 Anmeldung der App**

Sobald Sie die App erfolgreich aus dem App Store heruntergeladen haben, werden Sie aufgefordert, sich in Ihrer App anzumelden.

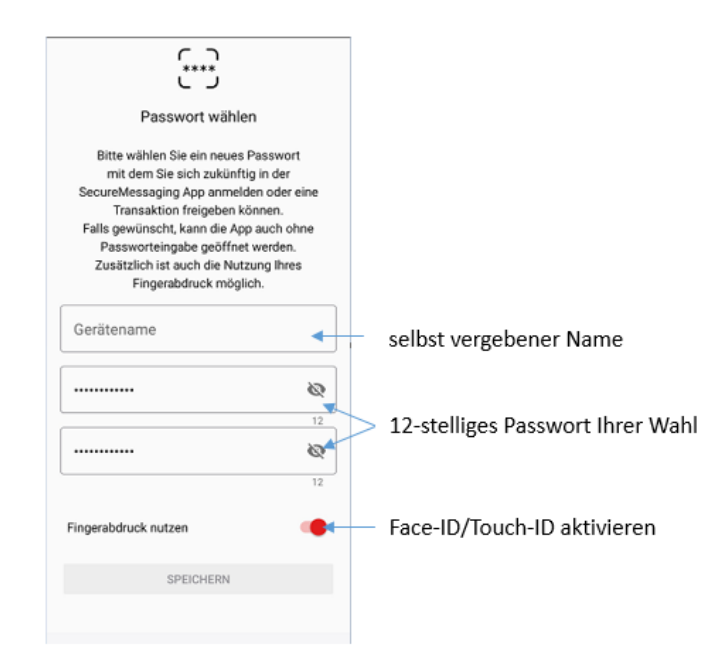

Zur Verknüpfung der App mit Ihrem Onlinebanking melden Sie sich bitte im Onlinebanking mit Ihrer Kundennummer und Ihrer PIN an.

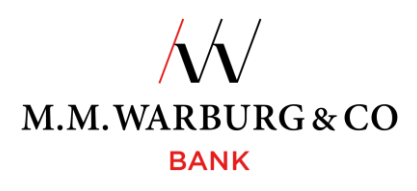

## **1.3 Login**

Zum Login benötigen Sie zunächst Ihre Kundennummer und persönliche Identifikationsnummer (PIN), welche wir Ihnen mit der Post zugesandt haben.

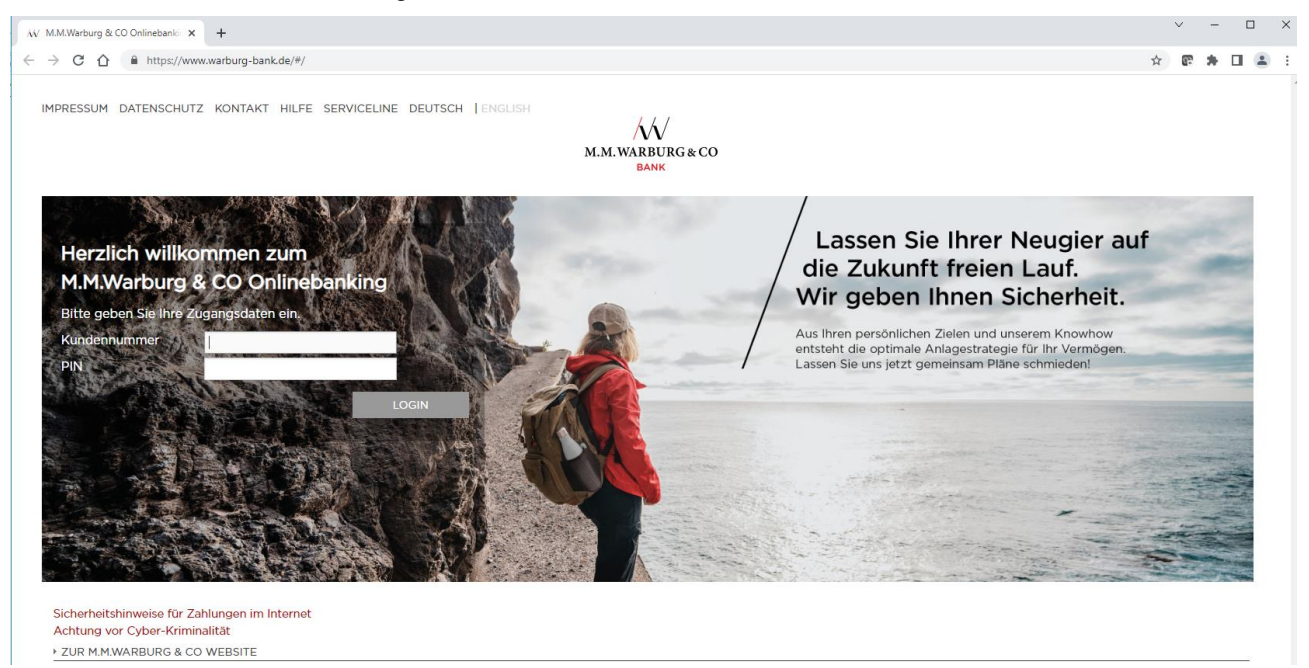

### **1.4 Registrierung der SecureMessaging App mit dem Onlinebanking**

Um Ihr Mobilfunkgerät als TAN-Medium zu registrieren, erhalten Sie nach der Anmeldung im Onlinebanking einen QR-Code, welchen Sie über Ihre SecureMessaging App scannen. Anschließend erhalten Sie wie beantragt, einen Aktivierungscode per SMS oder Mail, welchen Sie in der App eingeben müssen. Nach erfolgreicher Eingabe des Aktivierungscodes steht Ihnen die SecureMessaging App als TAN-Medium zur Verfügung.

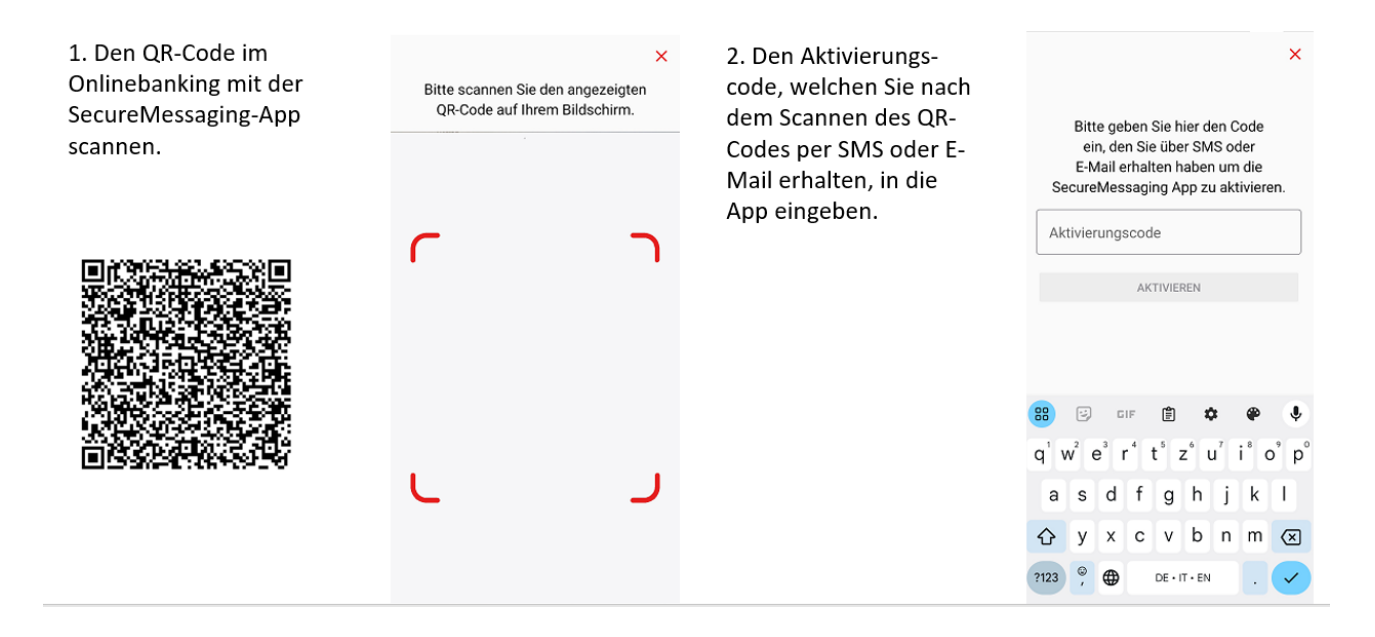

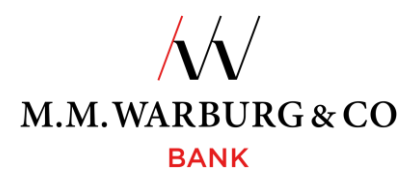

Der Aktivierungscode hat eine Gültigkeit von 4 Tagen. Sollte der Aktivierungscode wegen Zeitüberschreitung nicht mehr gültig sein, muss die Registrierung unter 1.4 wiederholt werden.

Nach erfolgreicher Aktivierung der App mit dem Onlinebanking werden Sie aufgefordert, die per Post zugesandte PIN auf eine von Ihnen gewählte PIN zu ändern. Die neue PIN muss mindestens aus 12 Zeichen bestehen, alphanummerisch sein und Groß-und Kleinschreibung umfassen sowie mind. eines der aufgeführten Sonderzeichen: !"#\$%&'()\*+,-...;<=>?@/\_. enthalten. Bitte nutzen Sie keine personenbezogenen Daten (z.B. Geburtsdatum) für die PIN.

#### **1.5 Authentifizierung der Anmeldung im Onlinebanking und Freigabe von Aufträgen mit TAN per SecureMessaging App**

Die für die Anmeldung am M.M.Warburg & CO Onlinebanking und Transaktionen benötigten TAN werden Ihnen automatisch in der App angezeigt. Das System erkennt selbstständig, wann Sie eine TAN benötigen.

Haben Sie sich für verschiedene TAN-Medien freischalten lassen, können Sie im Onlinebanking das zu verwendende Medium über "Auswahl TAN Medium" bestimmen.

#### **1.6 Anmeldung bzw. Freigabe der Transaktion über App**

Nachdem Sie Ihr Gerät mit der SecureMessaging App erfolgreich aktiviert haben, können Sie sich jetzt mittels der App im Onlinebanking anmelden bzw. Ihre Aufträge freigeben. Die Bestätigung der TAN über die SecureMessaging App kann direkt in der App erfolgen oder durch das Scannen des QR-Codes aus dem Onlinebanking mittels der App.

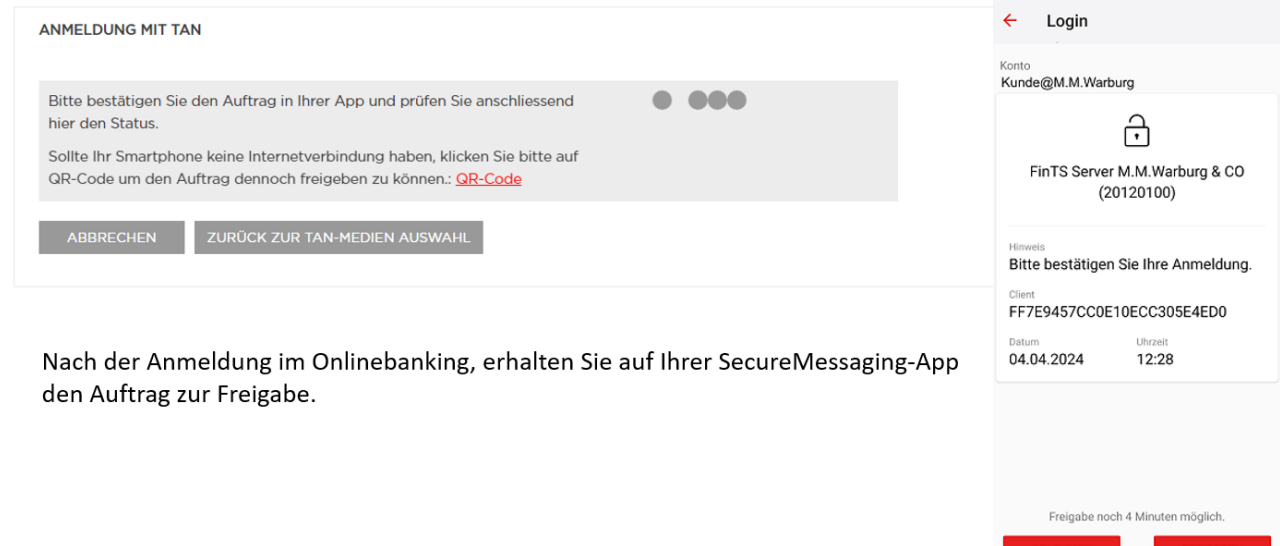

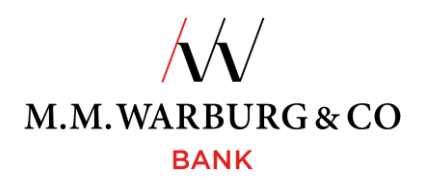

Alternativ können Sie die SecureMessaging-App als TAN-Generator einsetzen.

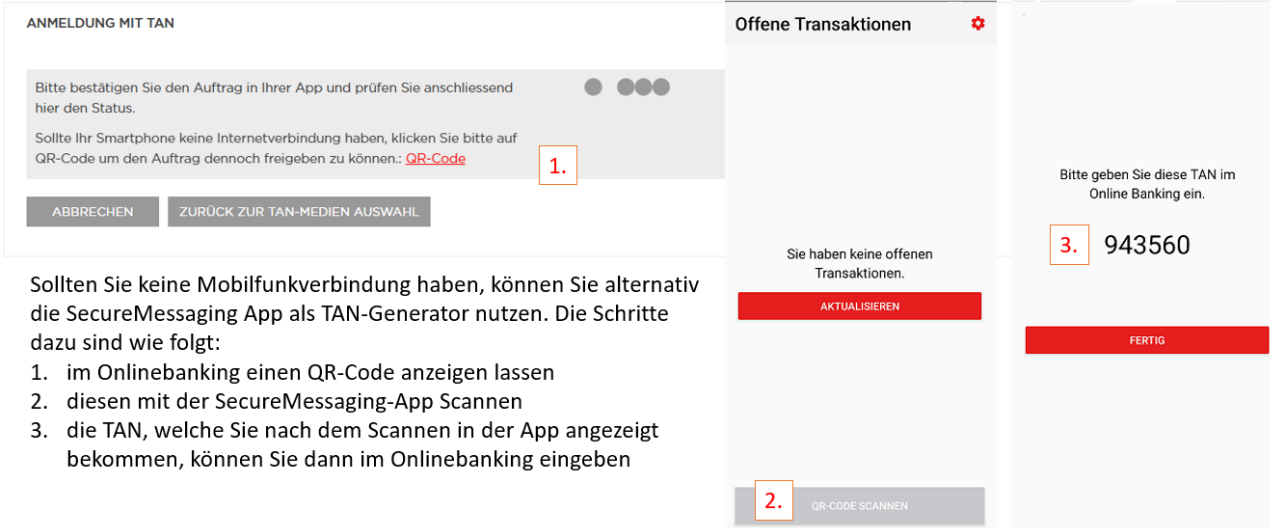

## **1.7 Fehler bei der Eingabe im Onlinebanking**

Haben Sie Ihre Kundennummer oder die PIN versehentlich fehlerhaft eingegeben, erscheint auf der Legitimations-Seite der Hinweis **"Kundennummer oder PIN falsch**". Die pushTAN steht Ihnen in Ihrer App für 4 Minuten zur Verfügung, sollten Sie diese in der Zeit nicht aktivieren, wird sie gelöscht und Sie müssen die Transaktion erneut starten. Sie können die Transaktion bis zu dreimal nicht aktivieren, danach ist Ihr Zugang bzw. das TAN-Medium aus Sicherheitsgründen gesperrt. Sollte dies der Fall sein, setzen Sie sich bitte umgehend mit uns in Verbindung. Wir veranlassen nach einer erfolgreichen Authentifizierung die schnelle und unkomplizierte Freischaltung Ihres Zugangs.

### **2. Verlassen der Internet-Seite (Abmelden)**

Während der Anmeldung auf der Internetseite wird nach Eingabe der Kundennummer und der PIN eine sogenannte Session für Sie erstellt. Diese wird genutzt, um Sie während der Nutzung eindeutig zu identifizieren. Durch einen Klick auf die Schaltfläche "Abmelden" wird diese Session beendet – das bedeutet, dass Sie sich nun erneut mit Ihrer Kundennummer und der PIN anmelden und mit einer TAN authentifizieren müssen.

Grundsätzlich ist die Internet-Seite per "Abmelden" zu verlassen. Sollten Sie dies vergessen, wird die Session bei Nichtnutzung nach 5 Minuten automatisch beendet.

### **3. Wichtige Hinweise für Sie**

 Sollten Sie ein neues Telefon haben, auf dem Sie die SecureMessaging App installieren wollen oder hat sich Ihre Mobilfunk-Nr. geändert, dann setzen Sie sich bitte mit uns in Verbindung, da wir Sie hierzu wieder neu einrichten müssen. Eine Übernahme der Daten von einem alten Handy auf ein neues ist nicht möglich.

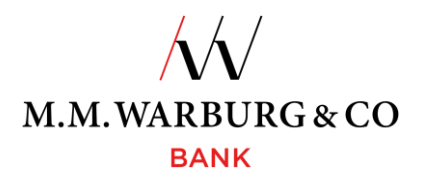

Für Fragen rund um das Onlinebanking steht Ihnen unsere Serviceline gern zur Verfügung. Diese erreichen Sie täglich von 06:00 Uhr bis 22:00 Uhr, deutschlandweit kostenlos unter:

### **Tel. 0800 72 33 982**

# **international Tel. +49 40 328 223 32**

## **oder per E-Mail [service@mmwarburg-service.com](file://///warburg.com/public/anwendungen$/Office14/KonzernVorlagen/Entwicklung/Abstimmung/Kück/OB/service@mmwarburg-service.com)**

Bitte beachten Sie unsere beigefügten Sicherheitshinweise sowie unsere **Sperrhotline**. Sie erreichen diese unter:

### **deutschlandweit Tel. 0800 588 78 25**

**international Tel. +49 201 3101 102**